## Getting started on HPUX, Design Architect, and SPICE via ESIM

There are two types of computers in the C211 lab: Sunray thin clients and HPUX workstations. The applications for EE575 all run on the HPUX machines. Design architect is the editor used for making schematic representations of circuits. It is invoked by  $\Delta a$ . Esim, invoked by  $\Delta s$  in spackage to access a GUI netlist editor, Eldo SPICE, and the graphing program Xelga. The layout editor IC Station is run with ic.

The HPUX machines are named cae1 through cae14. cae7 is the license server for the lab, so please do not use it for your work. These machines are used by many people. Even though the lab may be empty, the machines could have many users on them. For this and many other reasons, never restart any machine in this lab. In case you missed that: NEVER RESTART ANY MACHINE IN THIS LAB.

After logging on to a machine, you will be presented with the Common Desktop Environment. The first thing you need to do is get a terminal window on an HPUX machine. If you sit at an HPUX machine, click on the arrow above the text editor icon  $(4<sup>th</sup>$  icon from the left), and then click on "Terminal". You can now skip the part about setting up your account.

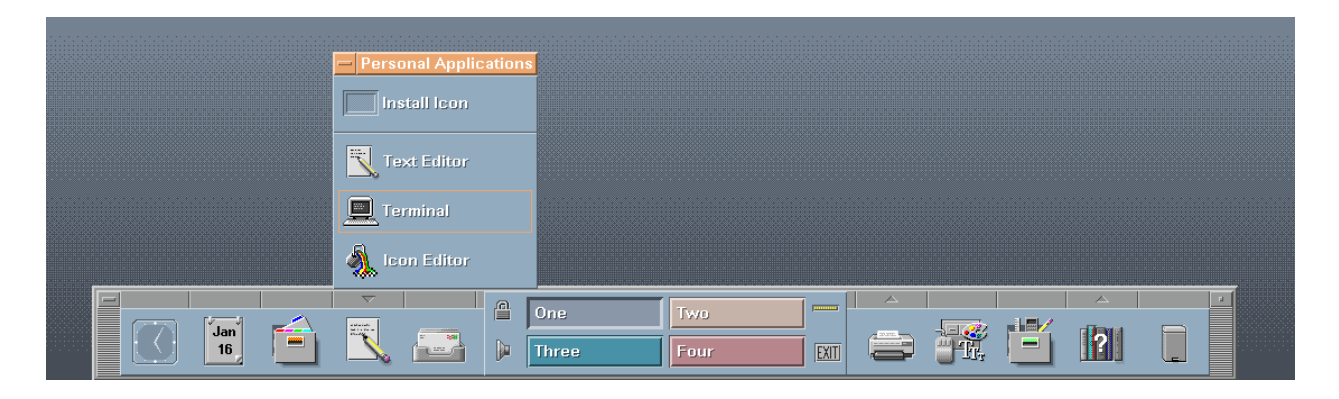

If you sit at a one of the Sunrays you will need to open a terminal window by clicking on the arrow above the  $3^{rd}$  icon from the right, and then clicking on "This Host".

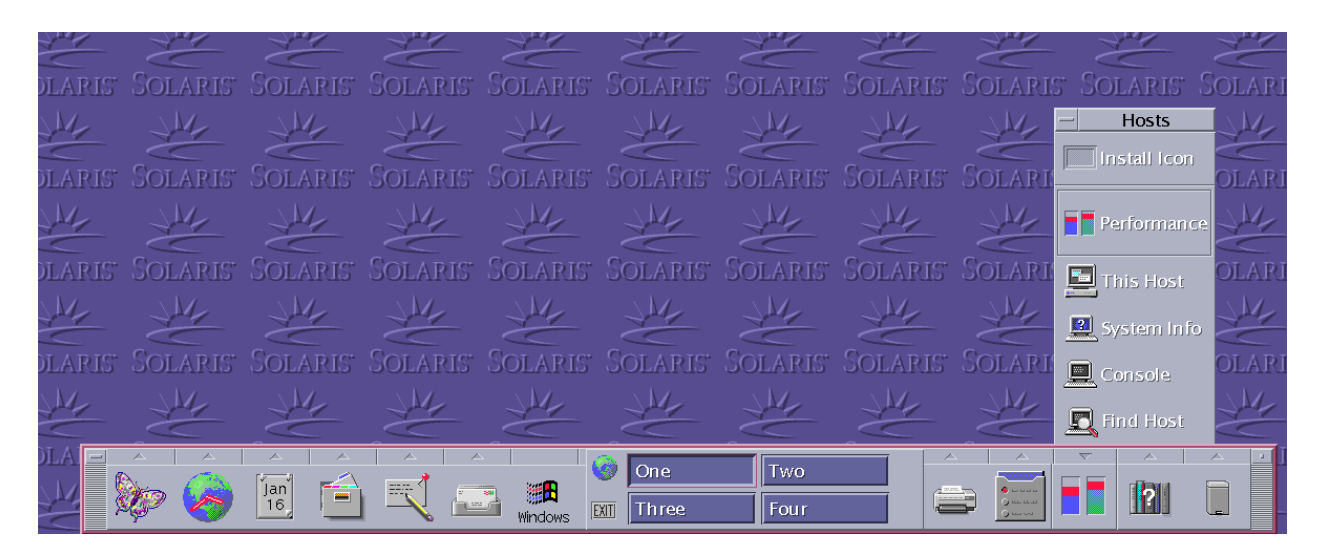

This will give you a terminal on the computer called sunray. You need to log on remotely to one of the HPUX machines and export the display to your screen. First you need to know the address of your screen. To get your computer's name, type

uname -n To get your screen address type echo \$DISPLAY Remember the output from these commands.

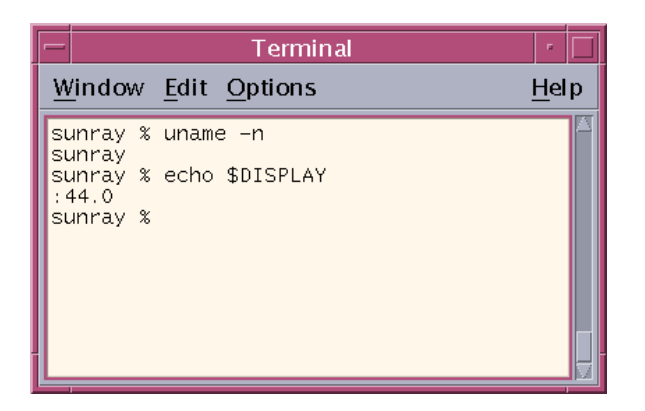

In order to balance the load of all the users in the lab, use the last digit before the "." in your screen address to decide which cae machine to use. E.g. if your screen address is ":43.0" log in to cae3; ":40.0" $\rightarrow$ cae10. The one exception being cae7. If your screen address ends in 7, use cae11 or higher. Now log on to one of the HPUX machines by typing

ssh cae3

You will be prompted for your password. You now have a window to an HPUX machine. Now we need to make that machine draw things on your screen. To do that type

setenv DISPLAY your machine name+your screen address See the example below.

Everyone needs to setup their accounts to run the programs needed in this course. Type the following commands to backup your settings and copy new ones:

cp .cshrc .cshrc.old

```
cp /top/students/GRAD/ECE/jlgregg/shared/justin.cshrc .cshrc
source .cshrc
```
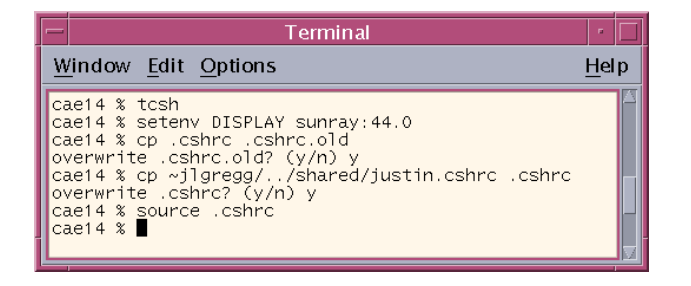

Advanced users can use the last 5 lines from this file in their own shell .rc file. This .rc file only sets up the aliases da, esim, and ic which source the right setup files and launch the respective applications.

You are all set to run the applications used in EE575. You first lab involves DA, so you may want to play with it a bit. A couple of suggestions:

The "esc" key completes commands and file names. Use it often.

Run tcsh after logging into the HPUX machines for a more intuitive shell. Arrow keys explore previous commands, and tab completes commands and file names.